# **myAvatar ProviderConnect Enterprise Managing Organization Setup**

**County of Santa Clara Implementation** April 12, 2022

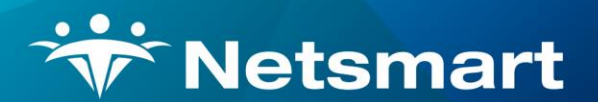

#### www.ntst.com

4950 College Boulevard Overland Park, KS 66211 800.842.1973

# **Table of Contents**

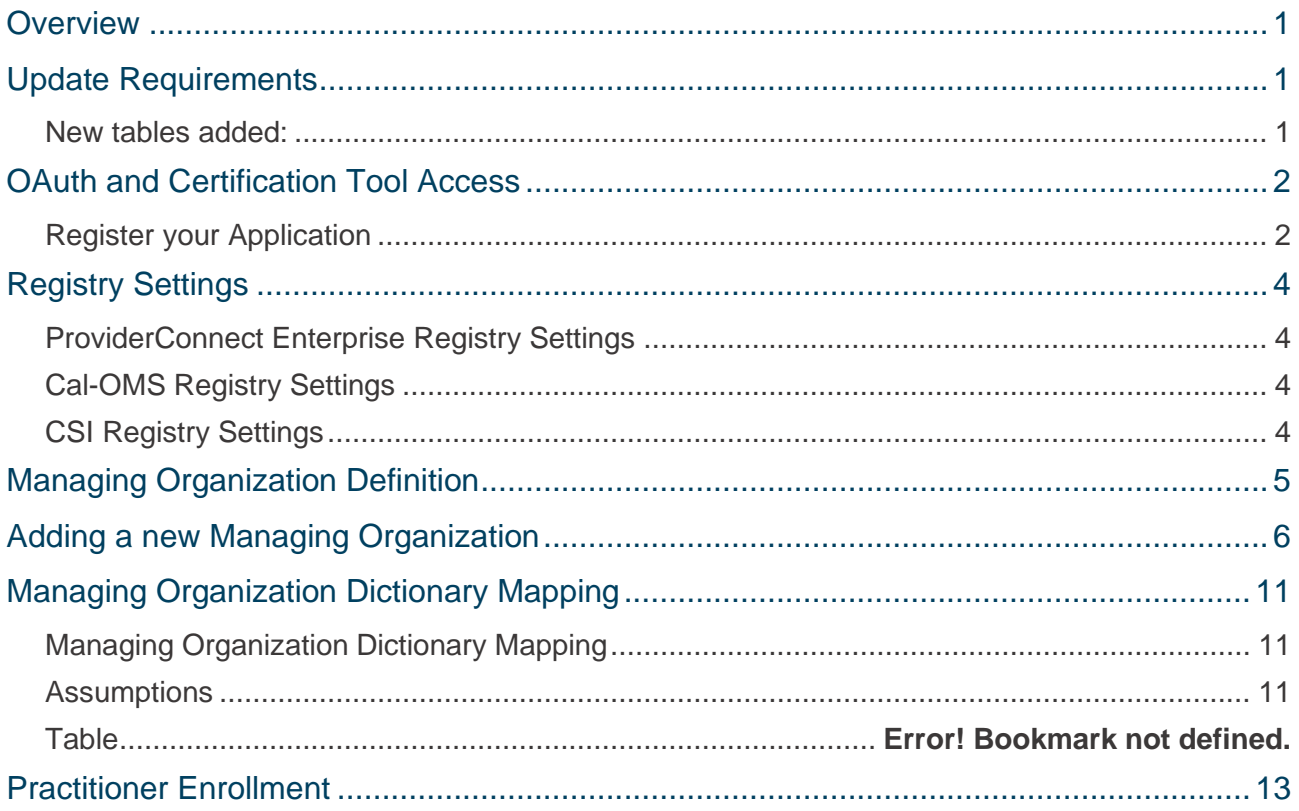

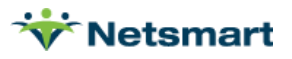

### <span id="page-3-0"></span>**Overview**

ProviderConnect Enterprise is a data exchange platform built on Fast Healthcare Interoperability Resources (FHIR) APIs in order to securely exchange electronic health information and supports interoperability between a managing organization and its network of contract providers.

Contract providers who operate their own Electronic Health Records could use ProviderConnect Enterprise to integrate and community with their managing organization's myAvatar CareRecord in order to view, create, update and exchange records related to client or network management, claim management and state reporting requirements. This integration between two records will reduce or elimitate the need for duplicate data entry or the maintenance of batch data share files. The integration also provides an opportunity for two entities to communicate in real time and streamline care coordination for the individuals receiving care in their network.

This document is intended to provide an overview of new functionality added within myAvatar as it relates to integration with ProviderConnect Enterprise. The full overview and scope of data shared through ProviderConnect Enterprise can be found in the Compainon Guide.

### <span id="page-3-1"></span>Update Requirements

The myAvatar ProviderConnect Enterprise Integration requires the following released updates:

- CareFabric 2022 Updates:
	- o 3
	- $\circ$  13
	- $\circ$  18
	- o 21
- Cal-PM 2022 Updates:
	- o 10
	- o 16
- All Cal-PM and CareFabric Updates up to 2022.

#### <span id="page-3-2"></span>**New tables added:**

pce client mapping

pce\_dictionary\_mapping

pce episode mapping

pce organization definition

pce record mapping

pce\_staff\_mapping

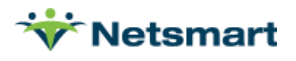

# <span id="page-4-0"></span>OAuth and Certification Tool Access

#### <span id="page-4-1"></span>**Register your Application**

OAuth is the security platform used to grant read/write access as needed to Provider agencies within the ProviderConnect Enterprise Network. To receive your agency's unique OAuth Credentials, follow these steps. These steps are primarily completed by your Netsmart consultant.

- 1. For UAT/Certification, navigate to<https://fhirtest.netsmartcloud.com/home>
	- a. Post-certification to receive PROD credentials, you will use <https://oauth.netsmartcloud.com/>
- $2.$  Select  $\bigoplus$  LOGIN in the upper-right hand corner.
- 3. Select CREATE AN ACCOUNT in the bottom right.
- 4. Enter an email, password, and Company. Your Company is best represented as the name of your Provider agency.
- 5. Once created and logged in, you'll see two new tabs, *Getting Started* and *Certification*.
	- a. The *Getting Started* tab will show the Companion and Dictionary Guides.
	- b. The *Certification* tab will be used for Provider Certification after your Vendor's certification has been completed.
- 6. Click on the "Welcome" at the top right of the page and "Go to OAuth."

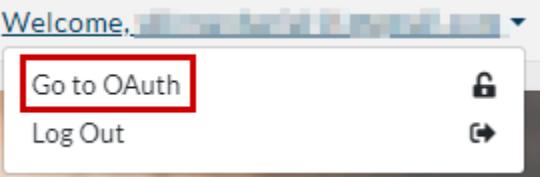

- a. Log in with the same credentials you just created.
- 7. If you do not already have an application, create one with **+ NEW APPLICATION** 
	- a. In TEST your application name should be reflective of your organization and the environment it's being used in. For example, "Momentum UAT".
	- b. In PRODUCTION, your application name should ONLY be the full name of your organization, since the name will be displayed in the consent portal. For example "Catholic Charities of Santa Clara County."
- 8. With your application selected, click "General" to view your unique Client ID and Secret. To maintain data security, it is imperative that these credentials are not shared with anyone who does not need them.

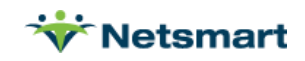

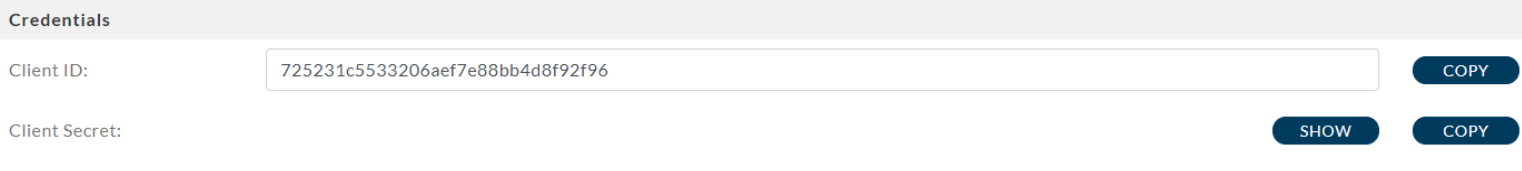

9. Contact your ProviderConnect Enterprise Netsmart representative who will apply the appropriate access to your newly created account.

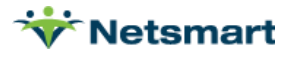

### <span id="page-6-0"></span>Registry Settings

#### <span id="page-6-1"></span>**ProviderConnect Enterprise Registry Settings**

- *Avatar CareFabric->ProviderConnect Enterprise->C2*
	- o Must be set to 'Y'
	- $\circ$  Will add the ProviderConnect Enterprise Identifiers section to the Admission form and allow connection to and sending data to the County of Santa Clara.

#### <span id="page-6-2"></span>**Cal-OMS Registry Settings**

Only needed if Cal-OMS reporting is required by your agency.

- *Avatar PM->California Required EDI->CAL OMS Reporting->->->Enable Non LA County Requirements*
	- o Must be set to 'Y'
- *Avatar PM->California Required EDI->CAL OMS Reporting->->->Enable LA County Reporting Requirements*
	- o Must be set to 'N'

#### <span id="page-6-3"></span>**CSI Registry Settings**

Only needed if CSI reporting is required by your agency.

• *Avatar PM->California Required EDI->CSI->->->Enable MHSA/DIG Data Collection Fields* o Must be set to 'Y'

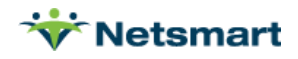

# <span id="page-7-0"></span>Managing Organization Definition

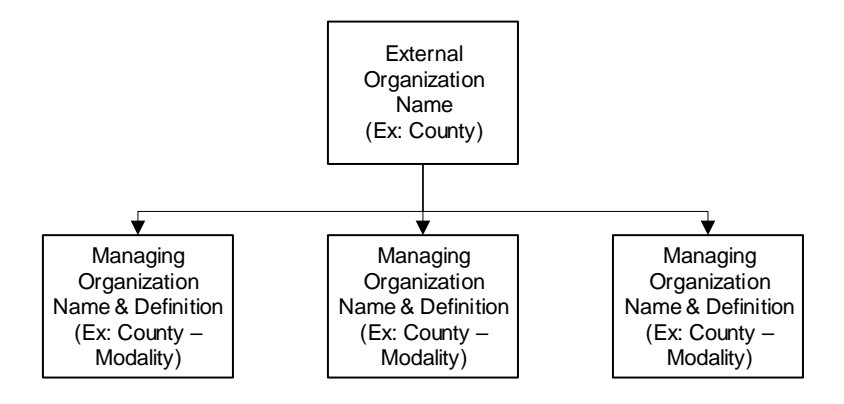

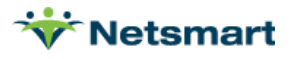

### <span id="page-8-0"></span>Adding a new Managing Organization

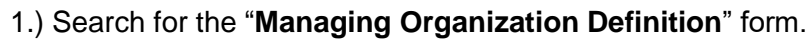

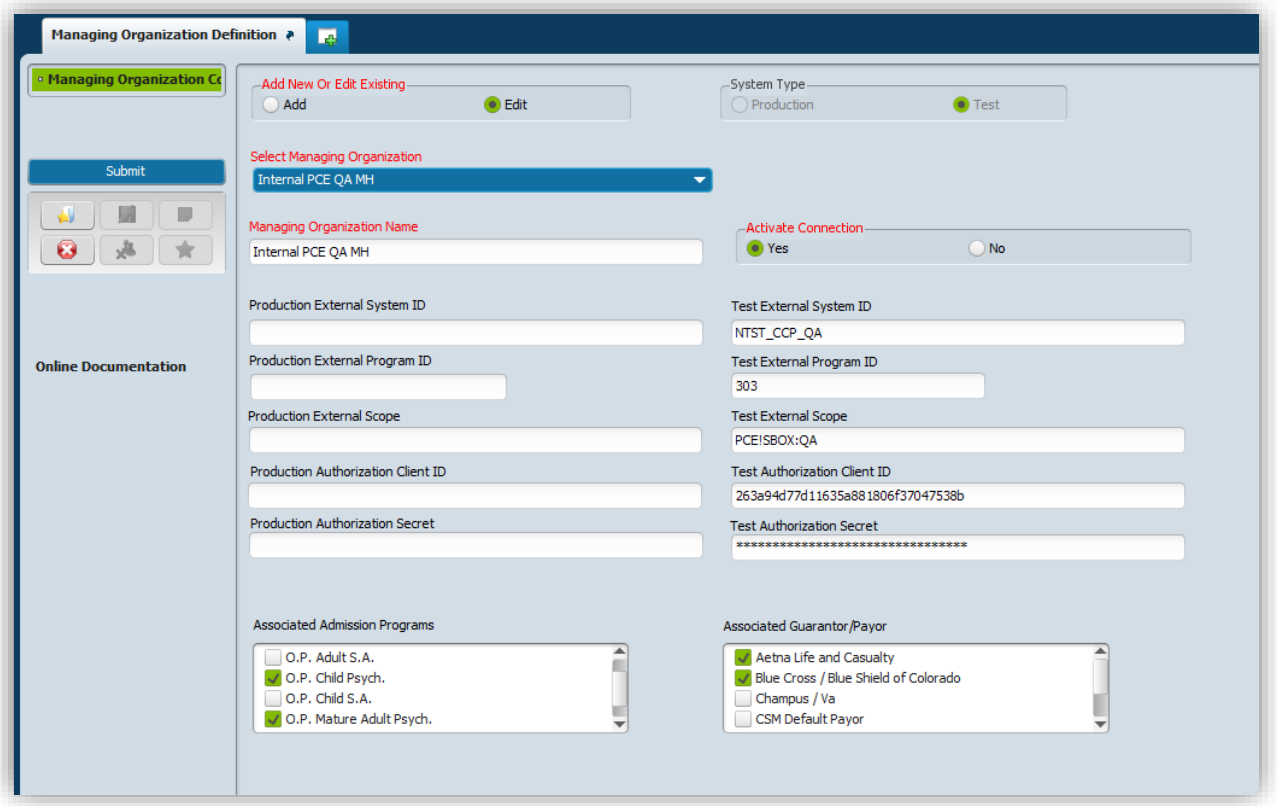

- 2.) Select the "Add" radio button from the "**Add New Or Edit Existing**" field.
- 3.) Enter the Managing Organization Name (must be indicative of Santa Clara and the admission program being defined).
- 4.) Enter the **External System ID**
	- a. Follow the naming convention: "*orgName\_CCP\_UAT*" or "*orgName\_CCP\_PROD*" depending on the type depicted in the "**System Type**" field at the top of the page.
	- b. For the remainder of the fields, also correspond Production or Test dependent on the "**System Type**" field. DO NOT enter both Production and Test information.

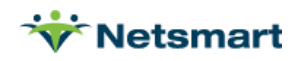

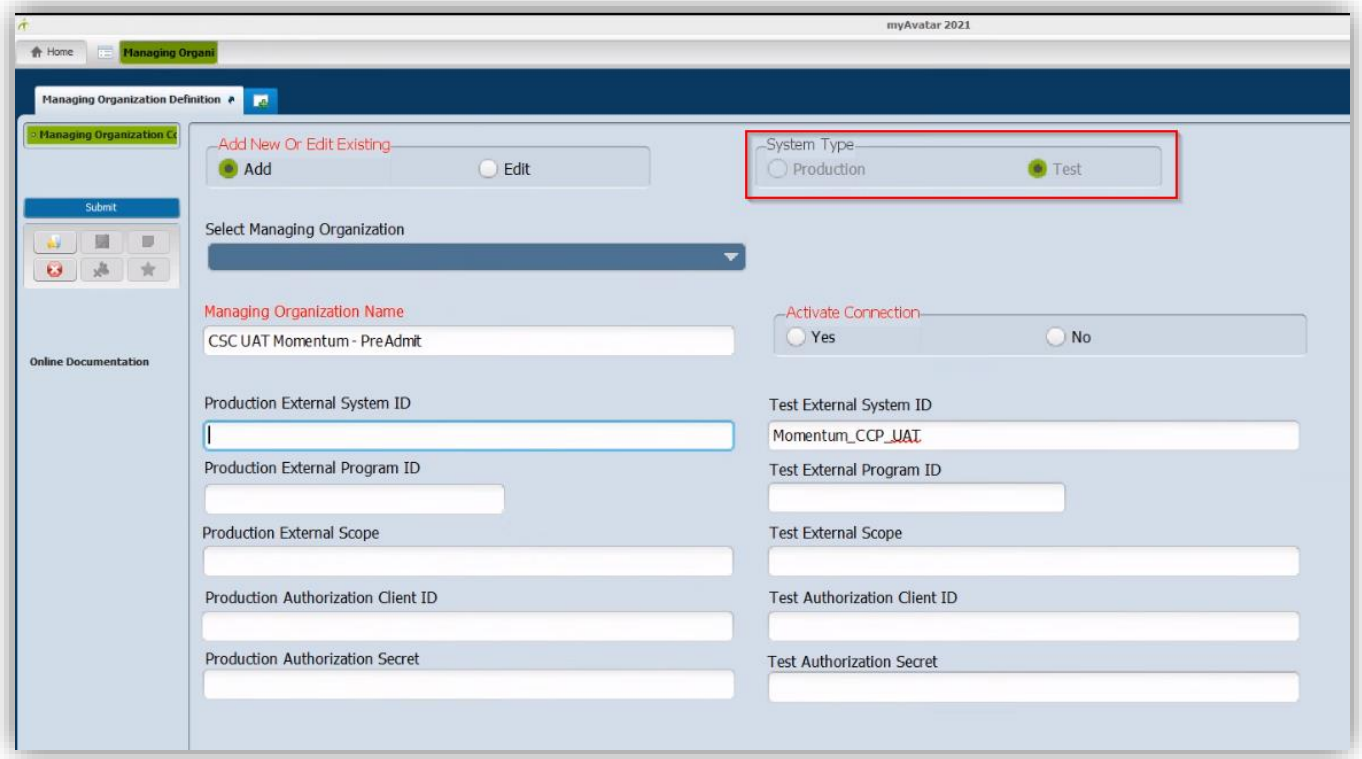

- 5.) Enter the Program ID for this Managing Organization within the "**External Program ID**" field.
	- a. This can be found within your Data Collection Workbook.
- 6.) For the "**External Scope**" field, please reach out to your Netsmart resource and let them know you are defining a new Managing Organization. They will then provide you with the appropriate scope.
- 7.) The **Authorization Client ID** and **Authorization Secret** can be found via the Netsmart Developer Console.
	- a. UAT URL Link:<https://oauthtest.netsmartcloud.com/>
	- b. PROD URL Link: <https://oauth.netsmartcloud.com/>
	- c. If you are unable to login to the aforementioned sites, or do not see your Organization listed under "Your Applications", please reach out to your Netsmart resource.

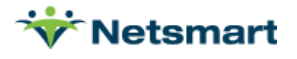

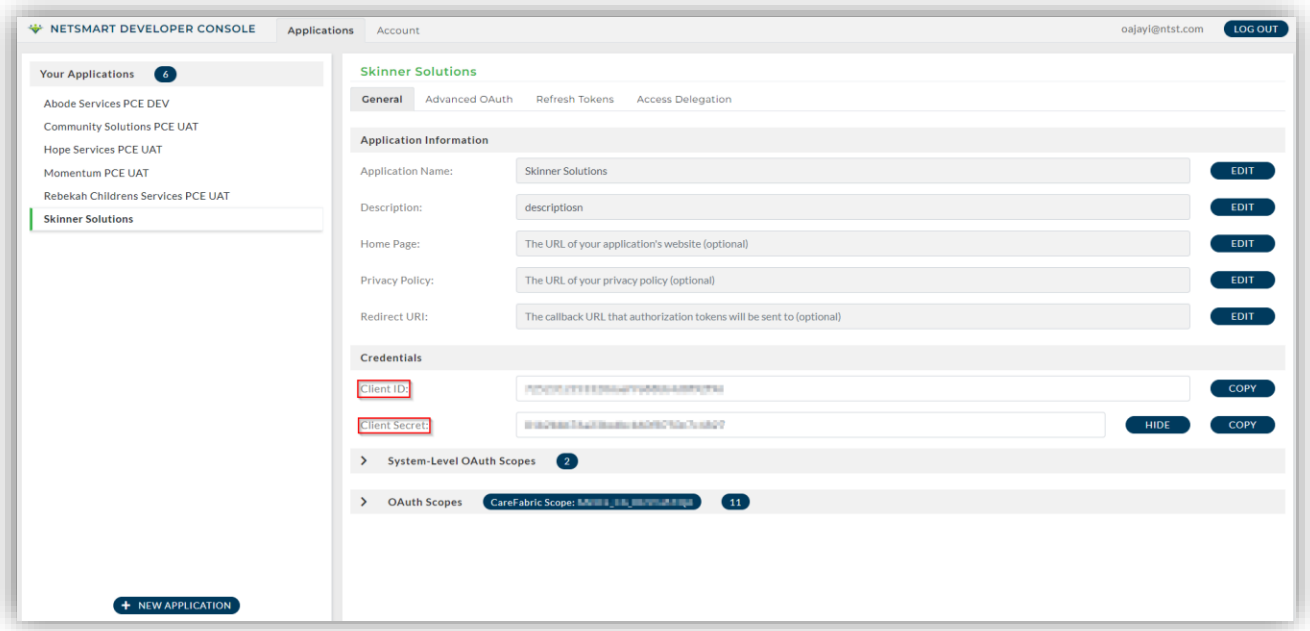

8.) Once all of the prior fields have been completed, set the **Active Connection** radio button to "Yes".

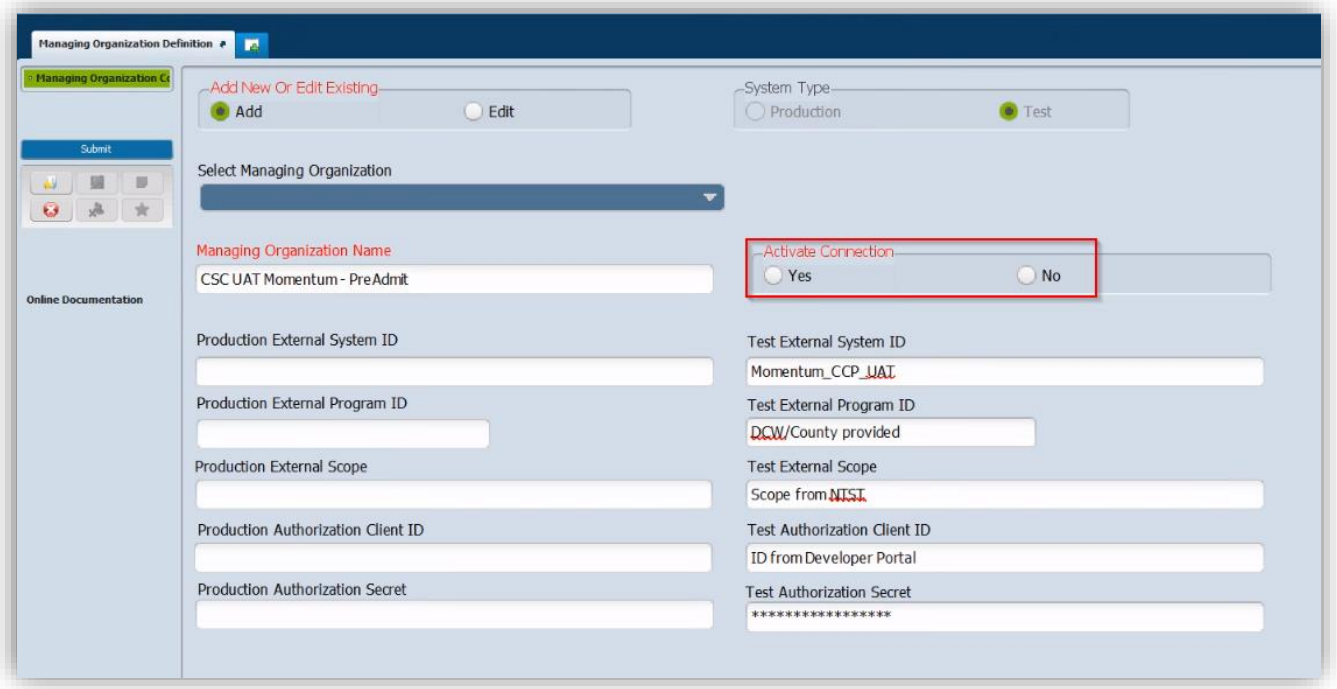

This will enable the defined Managing Organization to be selected from the **External Organization** dropdown list on the "ProviderConnect Enterprise Identifiers" tab within the Admission form.

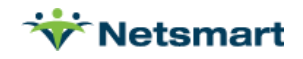

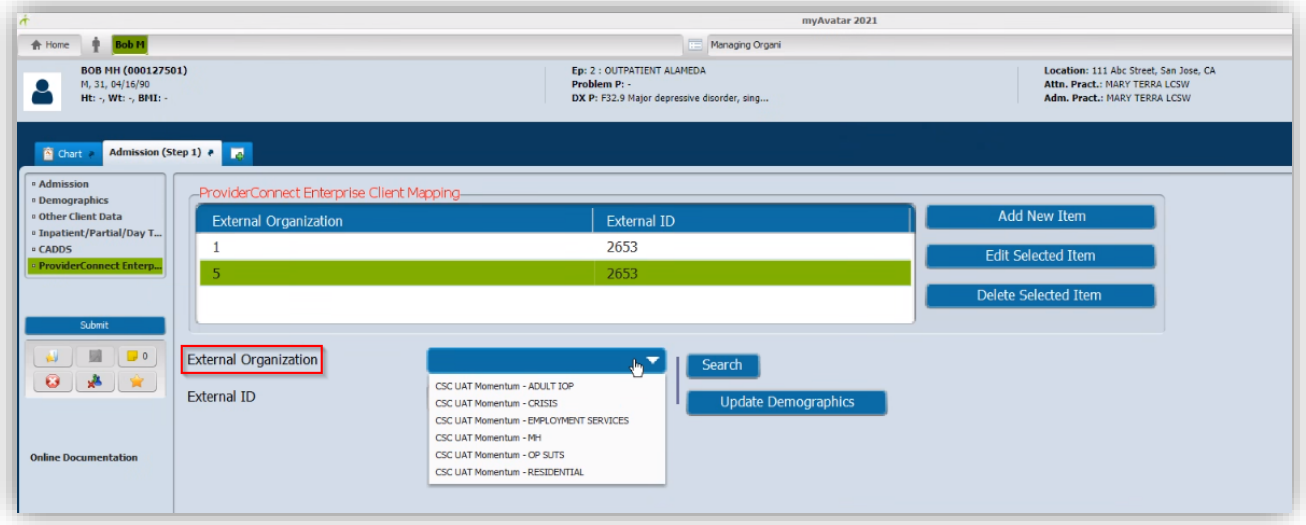

9.) Finally, select the appropriate **Associated Admission Programs** and **Associated Guarantor/Payors** using the checkbox selection lists at the bottom of the form. If you are unsure of which values to select in either of these fields, please reach out to your organization's leadership.

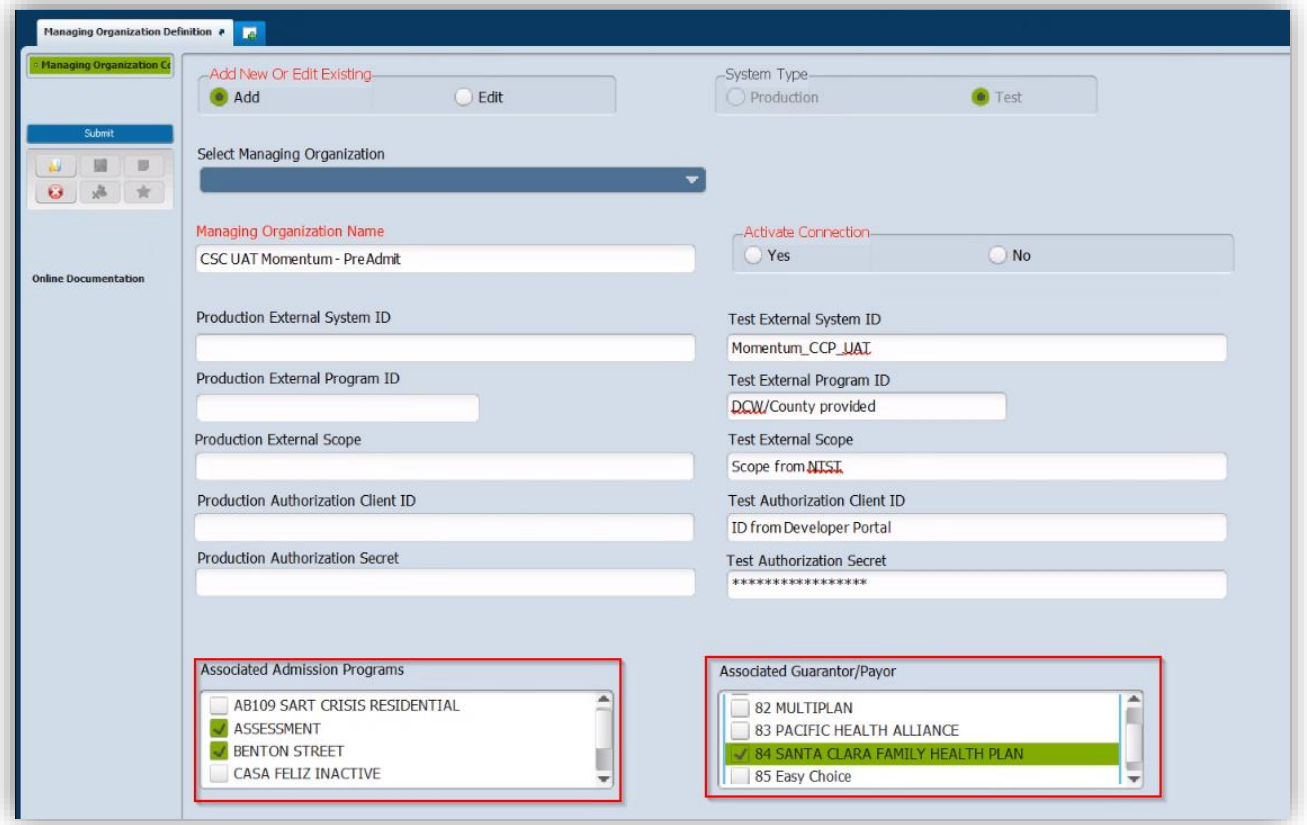

10.) Once all of fields are entered, and the correct selections have been made, click the Submit Button.

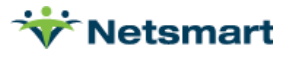

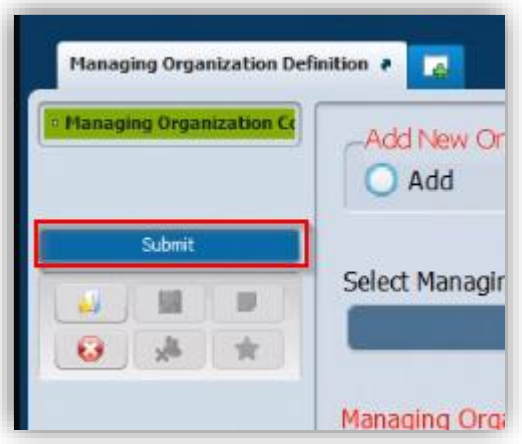

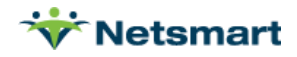

### <span id="page-13-0"></span>Managing Organization Dictionary Mapping

#### <span id="page-13-1"></span>**Managing Organization Dictionary Mapping**

Purpose: configure dictionary mappings for provider to managing organization. Multiple organization connections are supported.

This must be completed for each dictionary defined in the **ProviderConnect Enterprise Dictionary Guide** for applicable workflows. Select the appropriate dictionary code/value defined within your system and associate it to the corresponding County-defined (External) code. Alternatively, there is a spreadsheet that can be imported.

#### <span id="page-13-2"></span>**Assumptions**

- Every **required** field must be mapped (many to 1 is acceptable), a perfect 1:1 match (CCP code 3 matches values to County code 3), or removed from the CCP dictionaries.
	- $\circ$  If a code is sent that the County doesn't have, the entire message will be rejected.
- **Optional** fields do not need to be mapped to a county code. Instead, they will need the "Clear Value When Sending" set to "Yes" for each code that has no county equivalent. This will send a null value to the County with that associated API, so nothing will appear within the County myAvatar for that particular field/value.
- If the County has a dictionary value the CCP doesn't have, it does **not** need to be mapped or added to the Provider's Avatar, unless it's a required field and the CCP has nothing defined on the dictionary.
- If there is no mapping from the CCP, we will send the code the CCP has (so product forms do not need to be mapped)
- If there is no mapping from the CCP, a GET transaction from the County will use the code the County has if there is no mapping in place for that given dictionary.
- If you're updating client demographics from the CCP side and pulling from County if there is a – Many:1 (CCP:County), the CCP system will get updated with the *first* mapping.

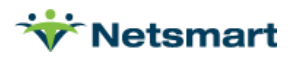

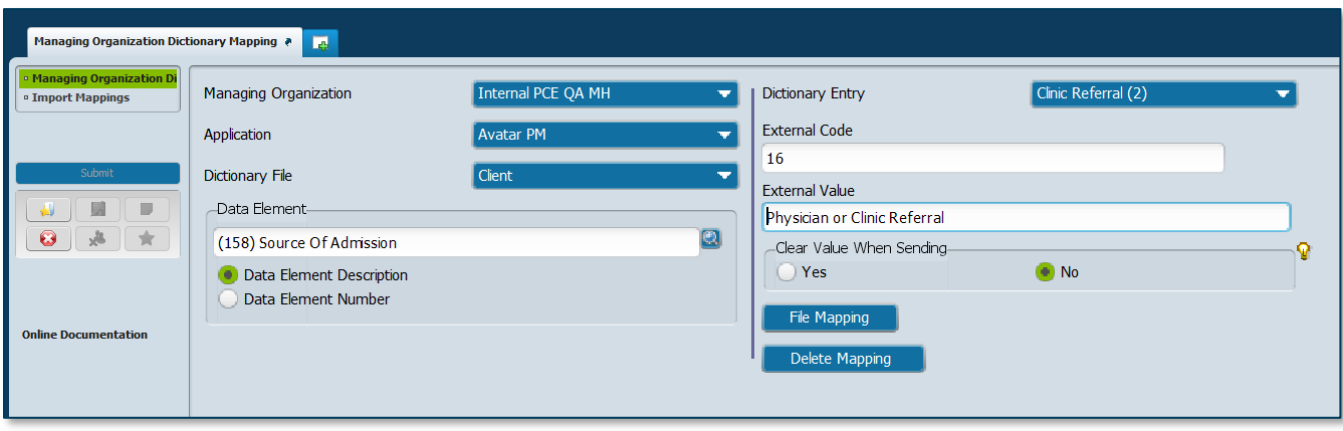

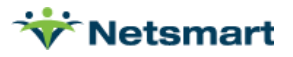

### <span id="page-15-0"></span>Practitioner Enrollment

There is a means of automatically mapping all practitioners. Please contact your Netsmart representative for assistance.

Should there be less than 10 practitioners, please follow the step outlined below:

Open the **Practitioner Enrollment** form for each practitioner that has been mapped for ProviderConnect Enterprise, and re-submit the form. A practitioner will need to be mapped to any additional active Managing Organization, re-submitting this form will trigger the mapping sequence.

**NOTE**: No changes will need to be made on the form prior to submitting.

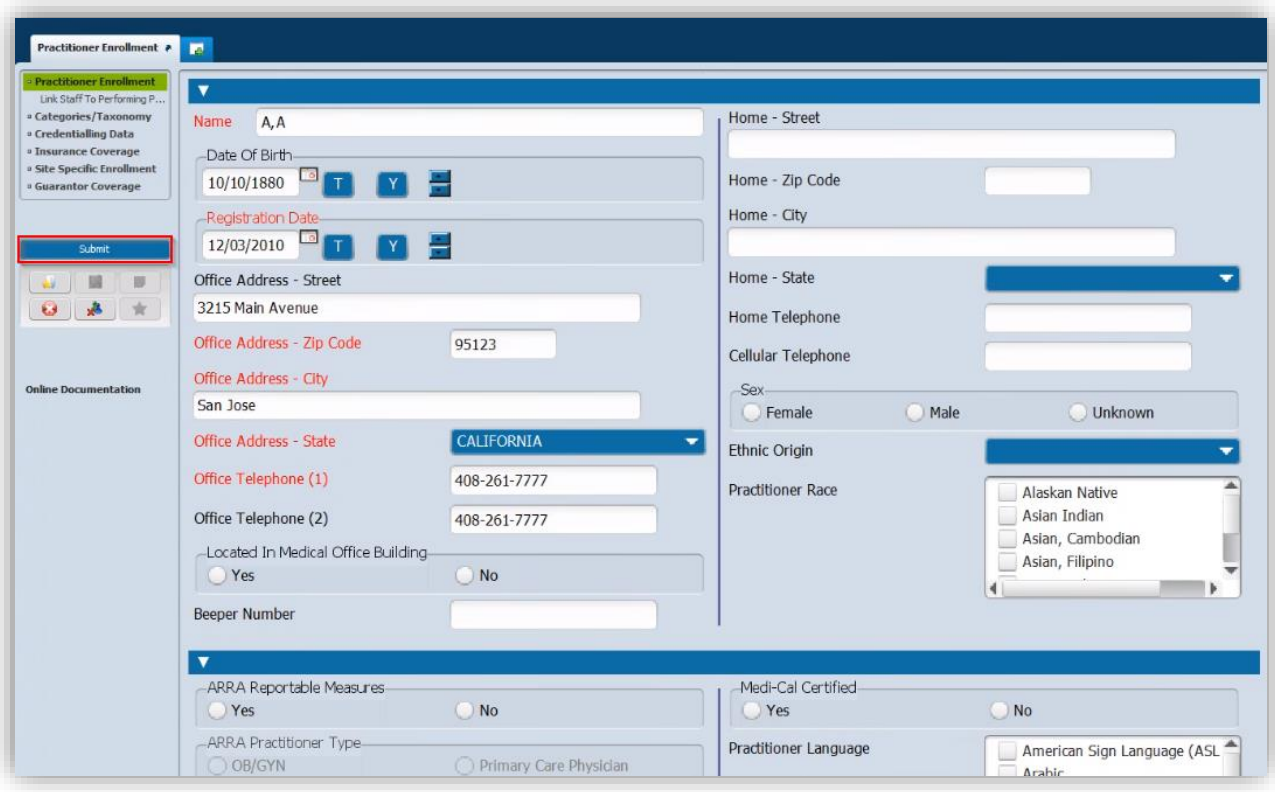

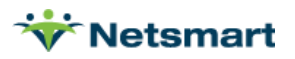